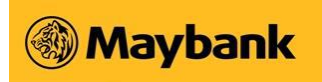

# **User Guide for Payroll Service (APS+)**

**Payment to Account Number and PayNow ID** 

**Nov 2020**

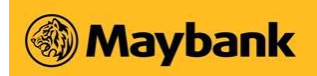

# 1 Payment to Account Number and PayNow ID

With the launch of PayNow Corporate in August 2018, Business Internet Banking (BIB) customers can now use the Enhanced APS+ service to make payments to both account numbers and PayNow ID (NRIC/FIN, Mobile Number and UEN) in a combined file.

Additional features with the Enhanced APS+ Service include:

- Notification by email and SMS upon approval of your payment request.
- Notification by email when the return file is available to verify the status of your payment request.
- Notification by email to your employees/beneficiaries upon successful processing of your payment request via PayNow ID.

#### 1.1 Payment by File Upload (Enhanced APS+)

#### 1.1.1 Preparation of data file in ".txt" file format

You can request the excel template from your Account/Relationship Manager to prepare your payment file. Alternatively, you may wish to create a new excel file by following the specifications as described in the "Enhanced Bulk Payments File Format for APS+/OBG" document which is accessible via Business Internet Banking (BIB)

- 1. Key in your payment instructions in the excel template or create a new excel sheet with your payment instructions.
- 2. Please ensure that you comply with the following guidelines.

r is used for general dis

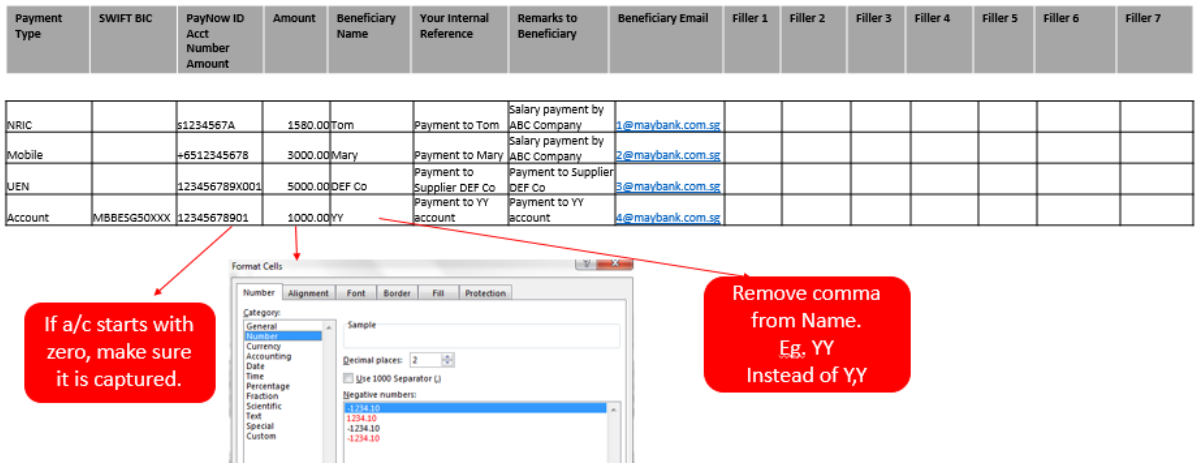

Can

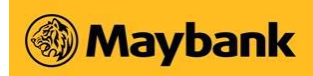

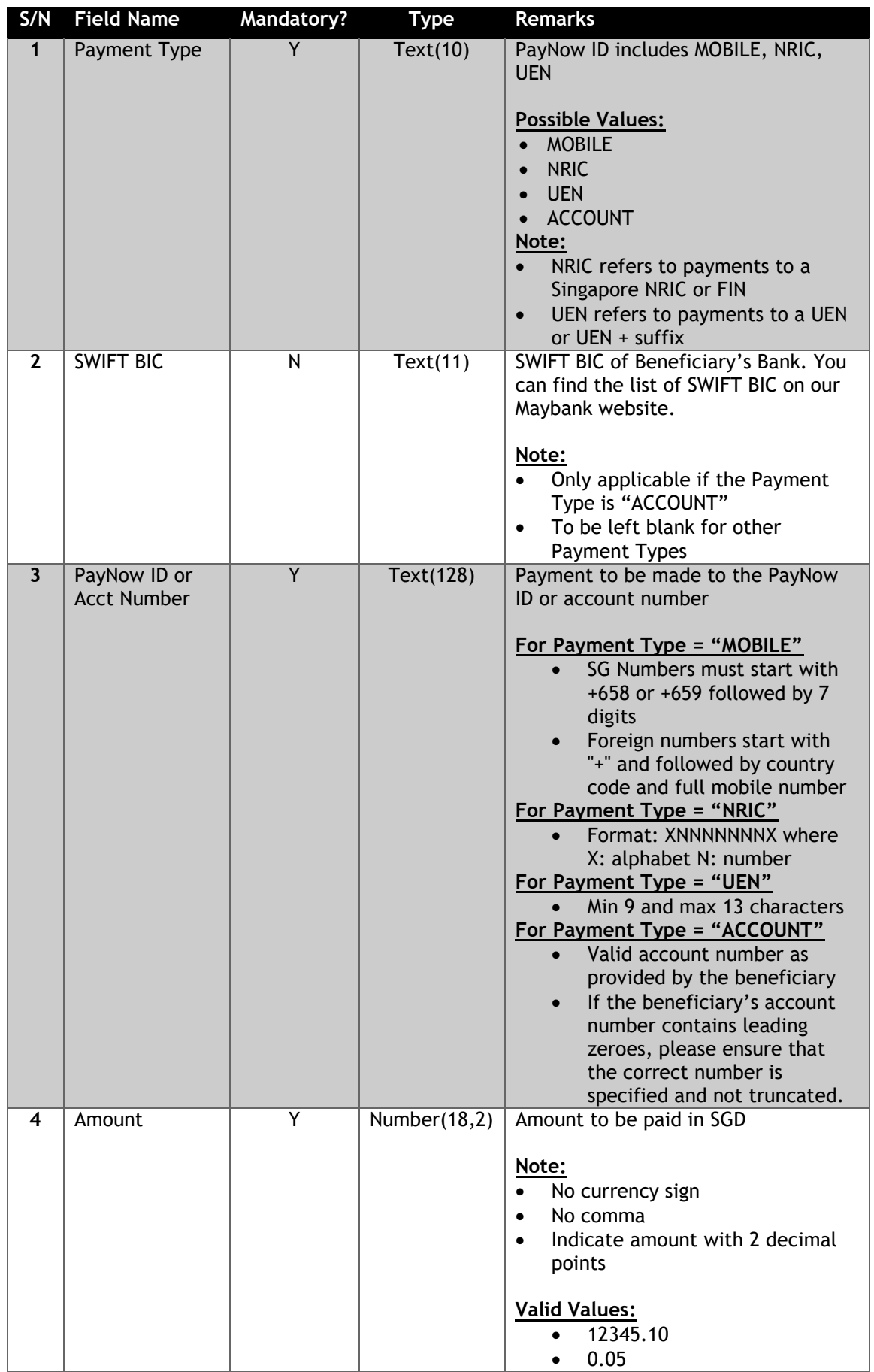

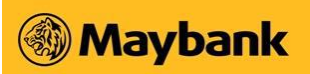

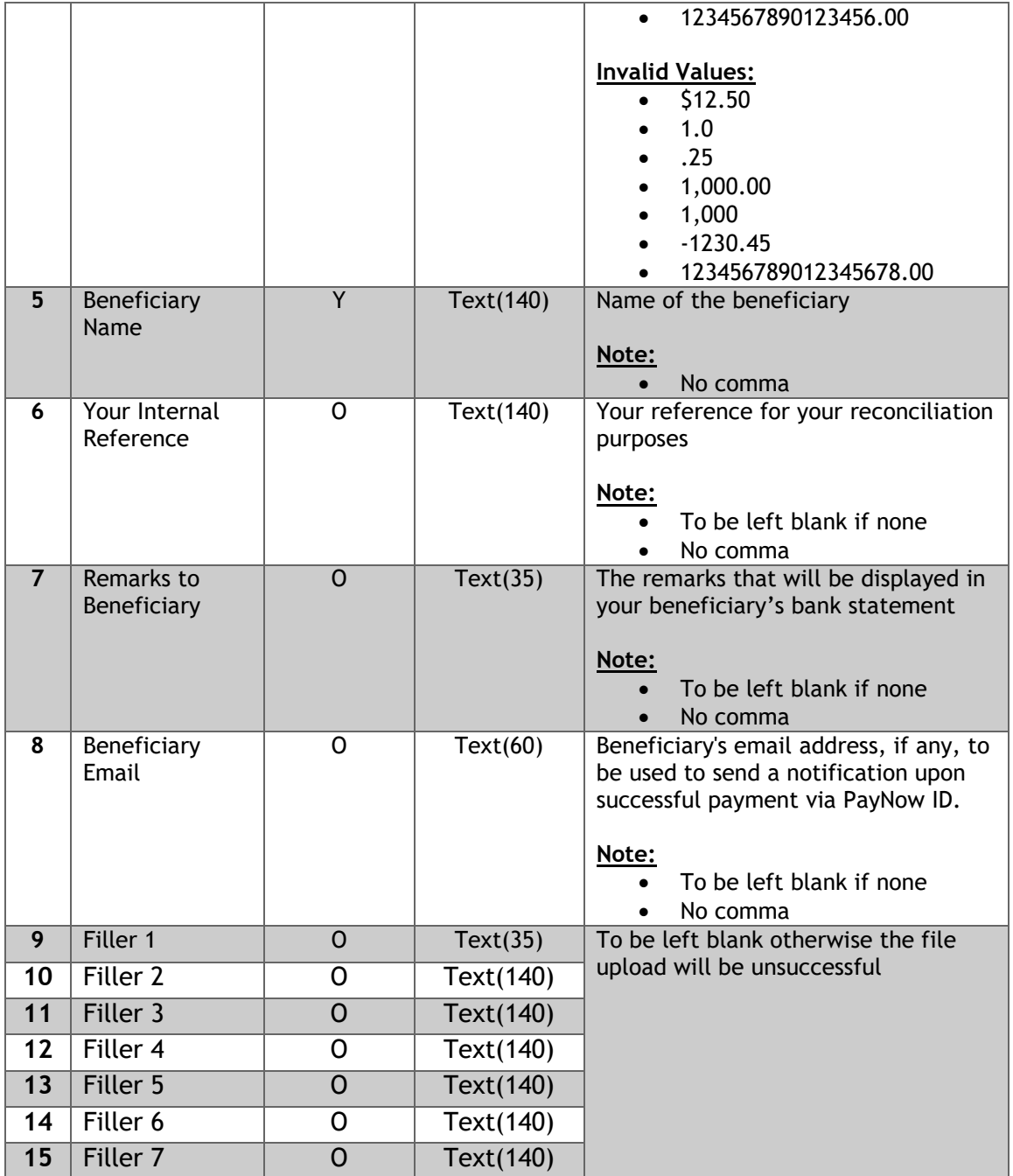

3. Save the file as a "CSV (Comma Delimited)" file format from the "Save as type" dropdown list. E.g. 28Marchsalary.csv". You may choose another filename for your data file. The file name of the CSV file can only have a maximum of 25 characters.

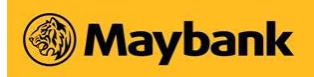

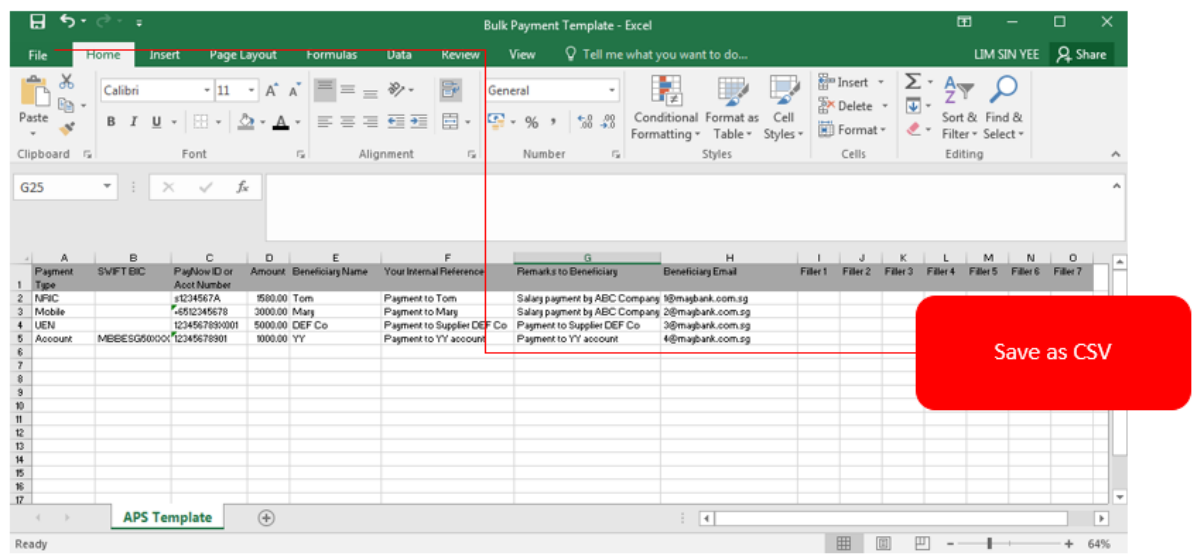

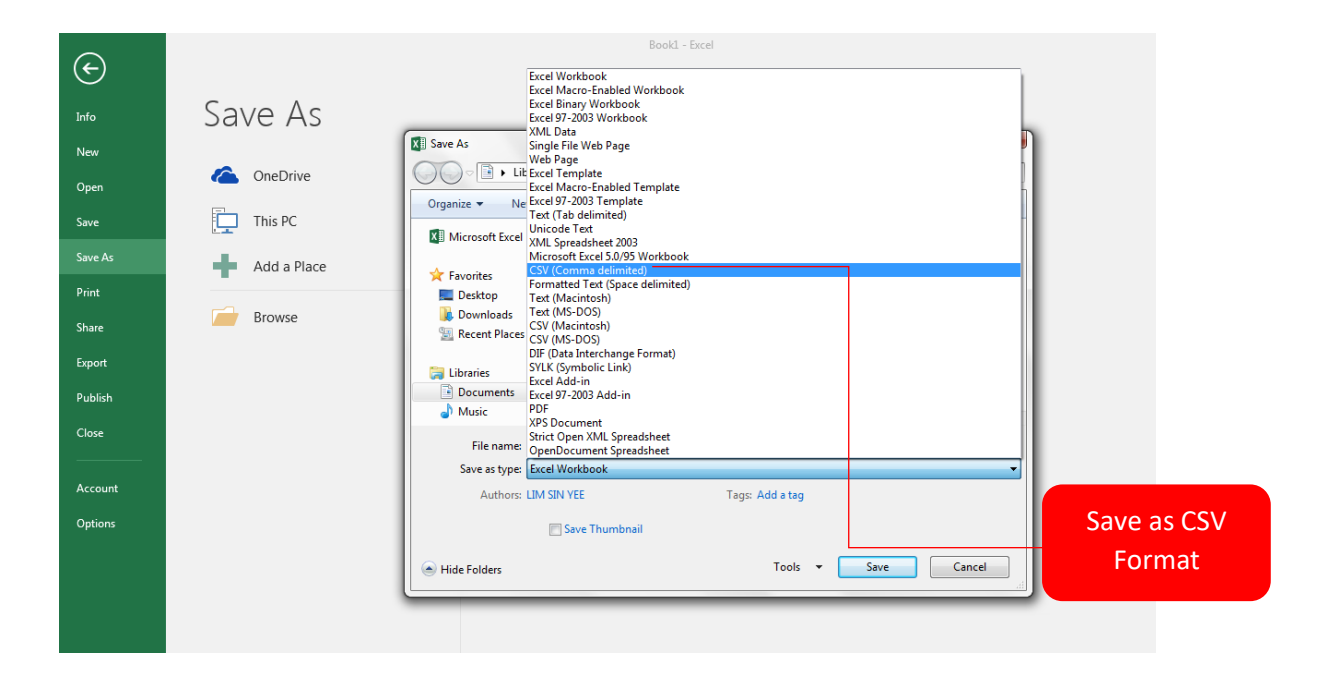

4. Convert the CSV file into text format. In our example, we have saved it in the "Desktop". Right click the CSV data file and click "Open With" and select "Notepad".

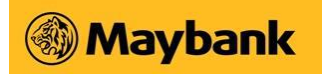

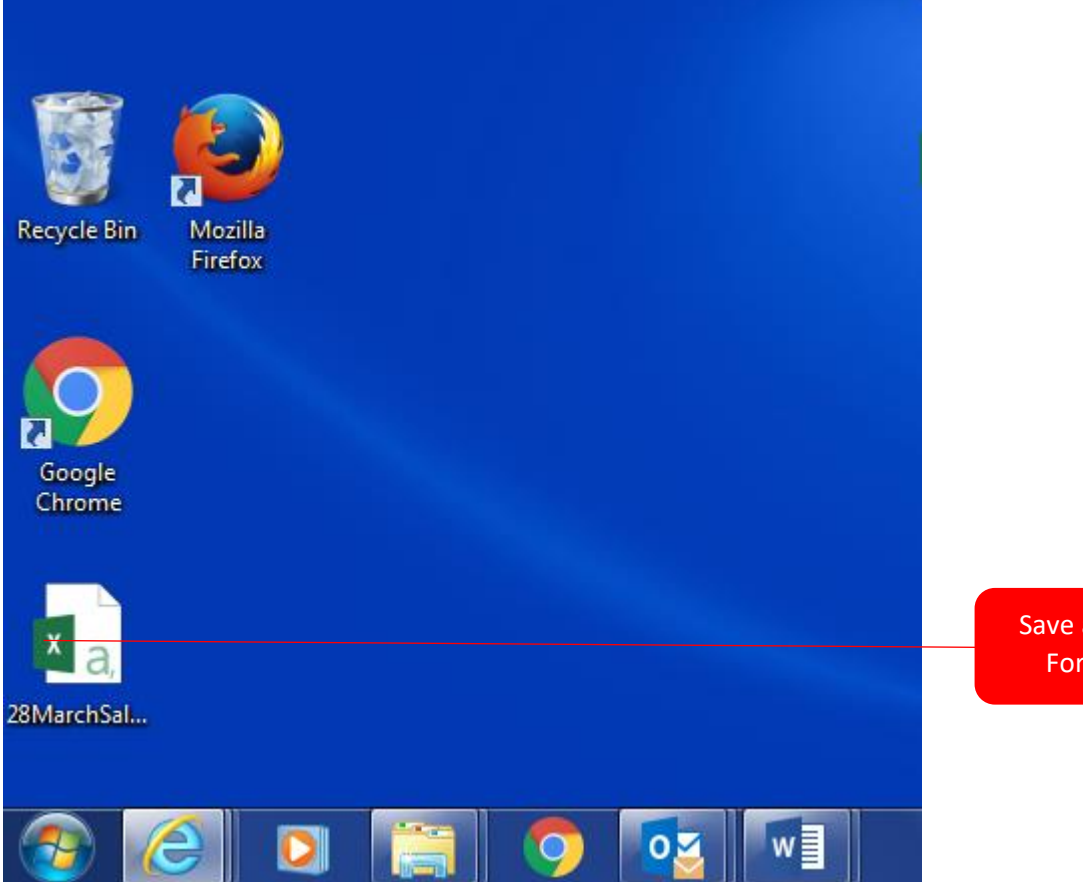

Save as CSV Format

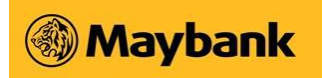

The Notepad file will look something like this:

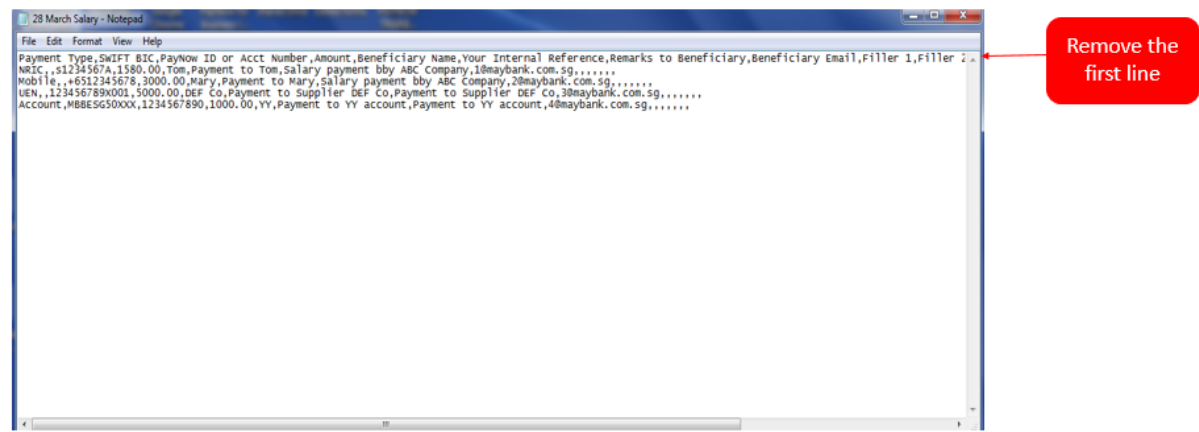

- 5. Delete the first row of the text file.
- 6. It should appear as follows:

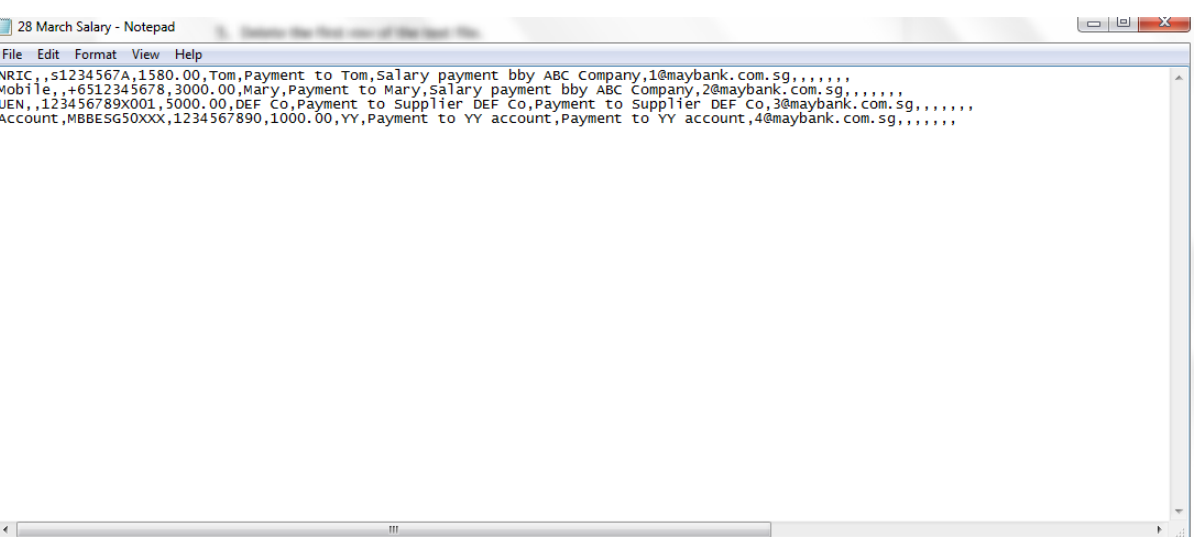

7. Thereafter, save the file as text file (i.e"28maysalary.txt") in Notepad format as it appears below. **"File name" has a maximum limit of 25 characters.** Ensure that "Save as type**"** is *"Text Document [\*.txt]*.

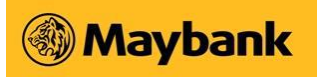

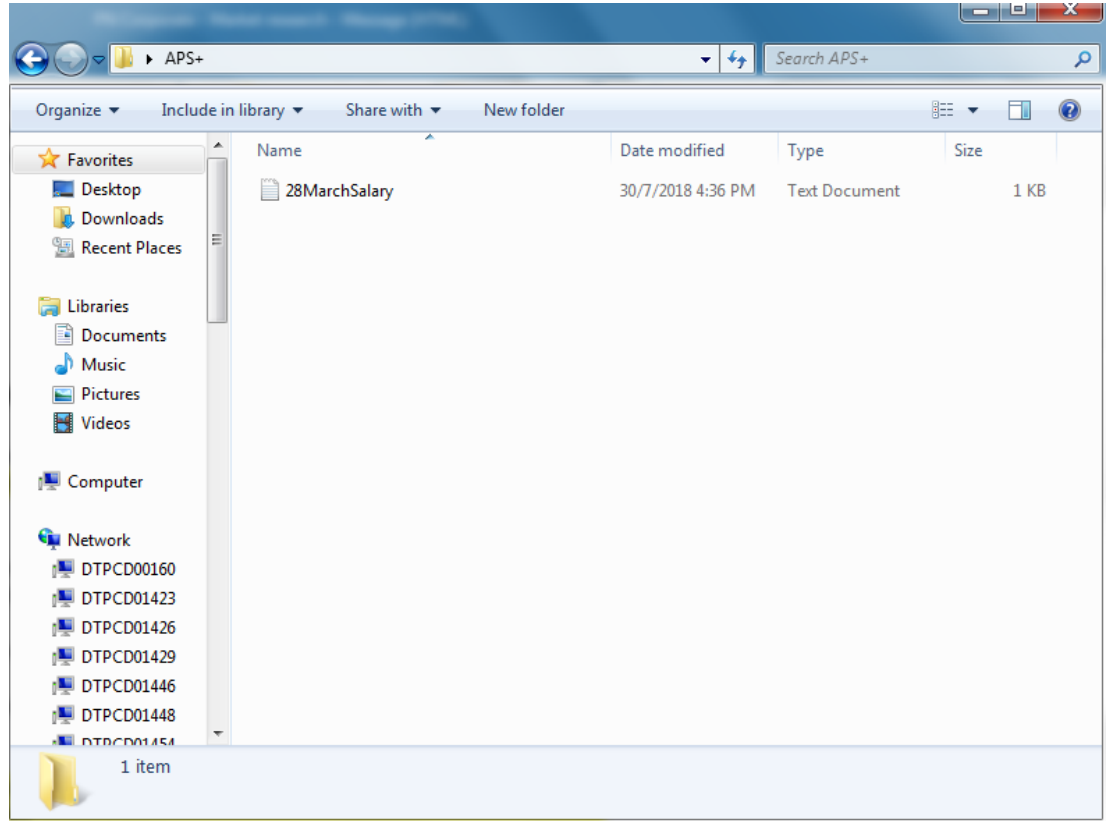

Now, you're ready to login to Business Internet Banking (BIB) and upload your text file.

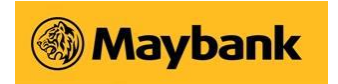

## 1.1.2 Submission of payment file

The following screen flow shows the step-by-step process of a **Creator** and **Approver**  submitting the Enhanced APS+ text file. Note that the actual process for your company may vary depending on the company's assigned User Control Option and Approval Mandate.

1. Log in to BIB and click on  $\sqrt{P^{S+ \text{ Services}}}$  menu option.

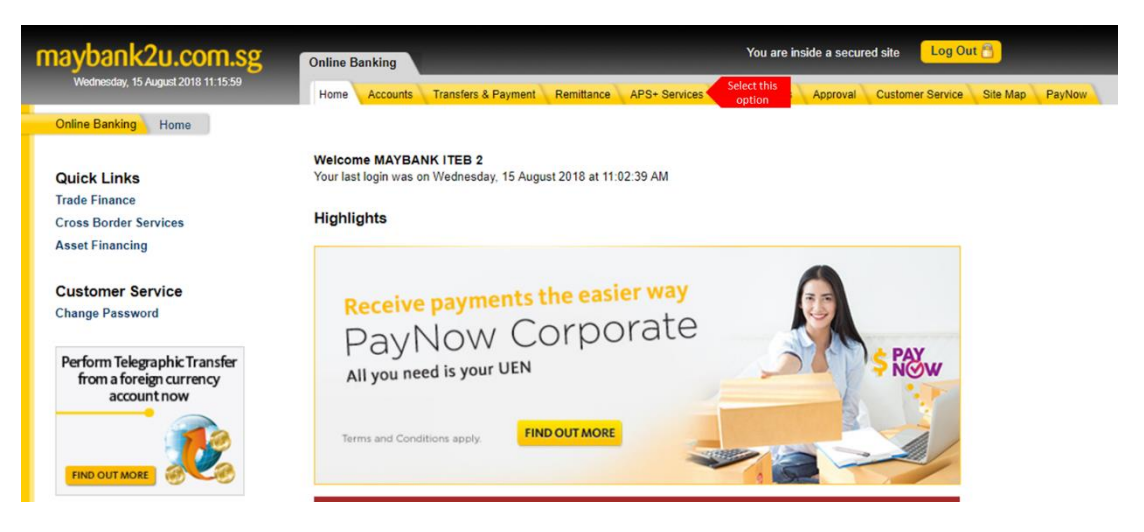

2. Click on the "Payments to PayNow ID and Account number (Enhanced)" option on the left menu followed by "New File Submission". A list of transactions pending processing will be displayed, if any.

To submit a new payment request, click on the [Submit New Batch Payments] button located at the bottom of the page.

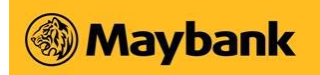

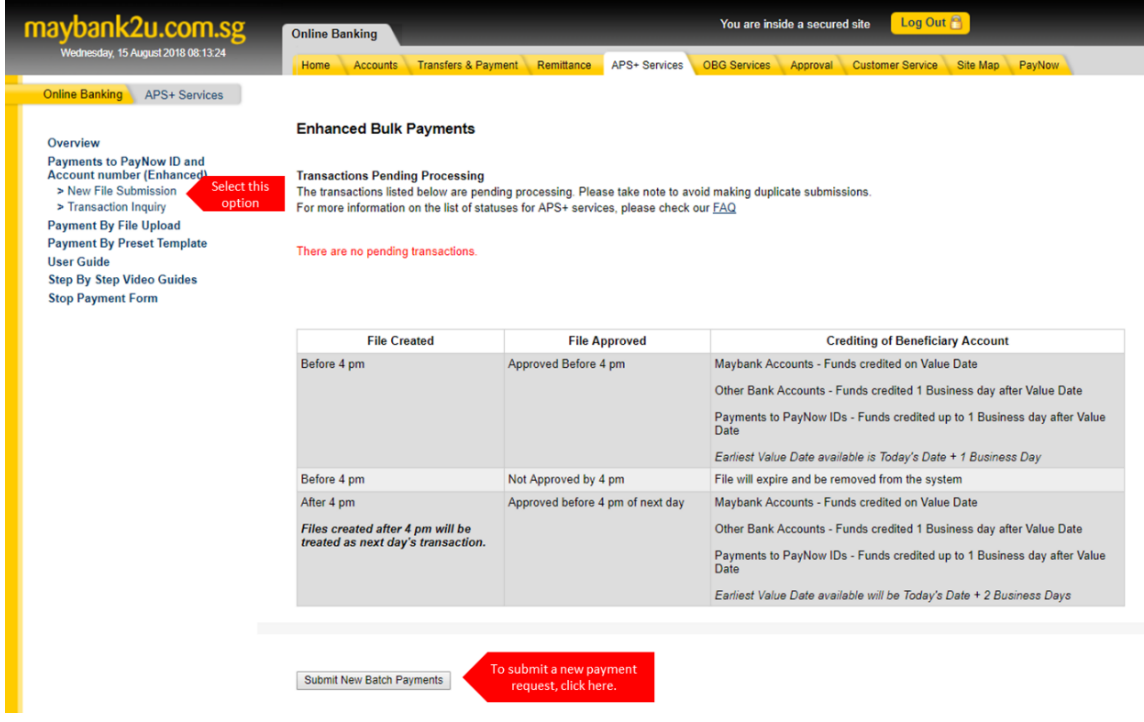

3. You will be prompted to load the payment file as well as to provide payment details such as the value date and the debiting account.

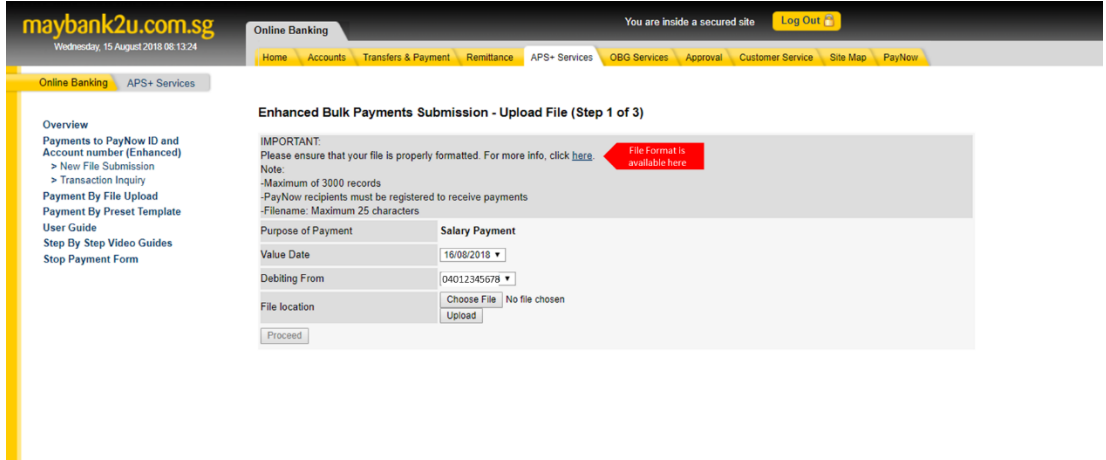

4. Click on the [Choose File] button to locate the payment file. Next, click on the [Upload] button to upload the file upon which will immediately be validated.

If there are issues with the file, the following screen will appear in a separate window showing the specific record number(s) and the error message(s). Rectify the issue(s) before uploading the file again.

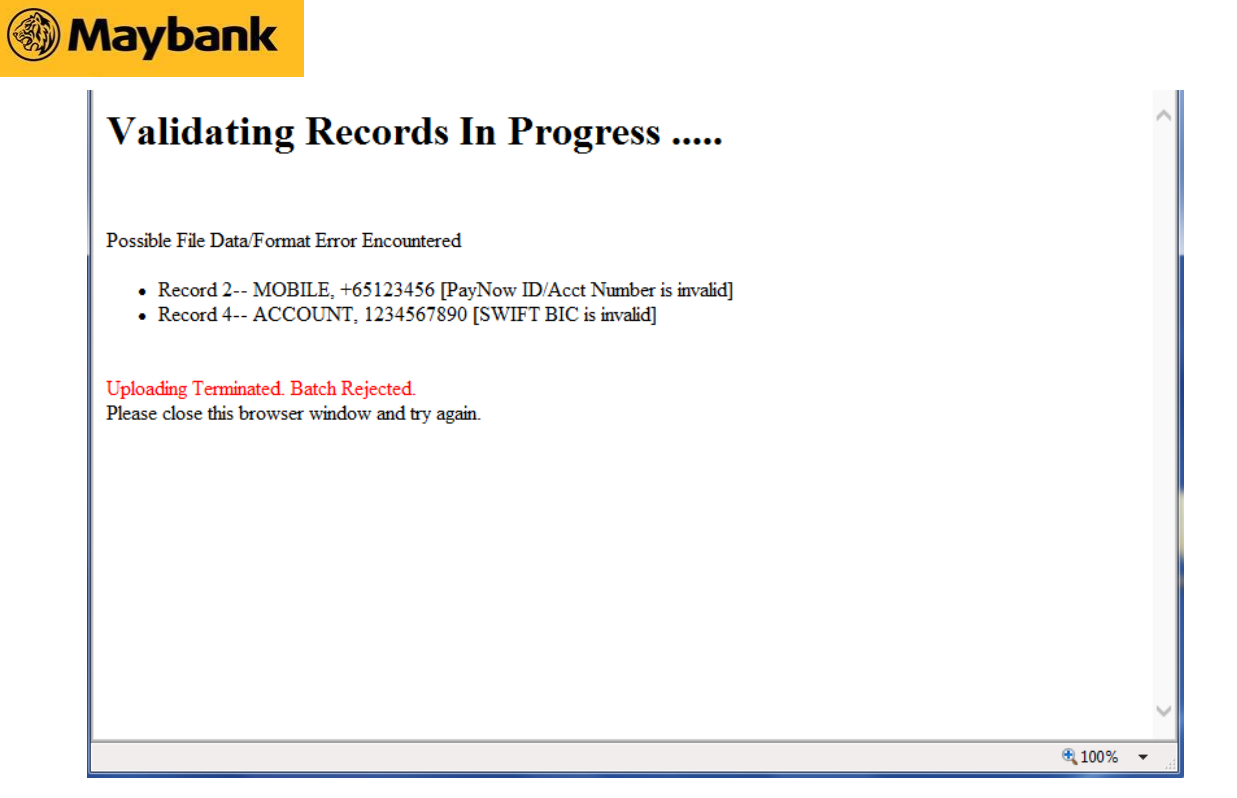

If there are no issues, click on the [Proceed] button.

**5.** Review the payment details. You can click on the "View Uploaded Data" to view individual payment instructions.

To submit the payment request for approval, enter the One-Time Password and click on the [Confirm] button.

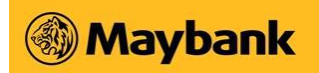

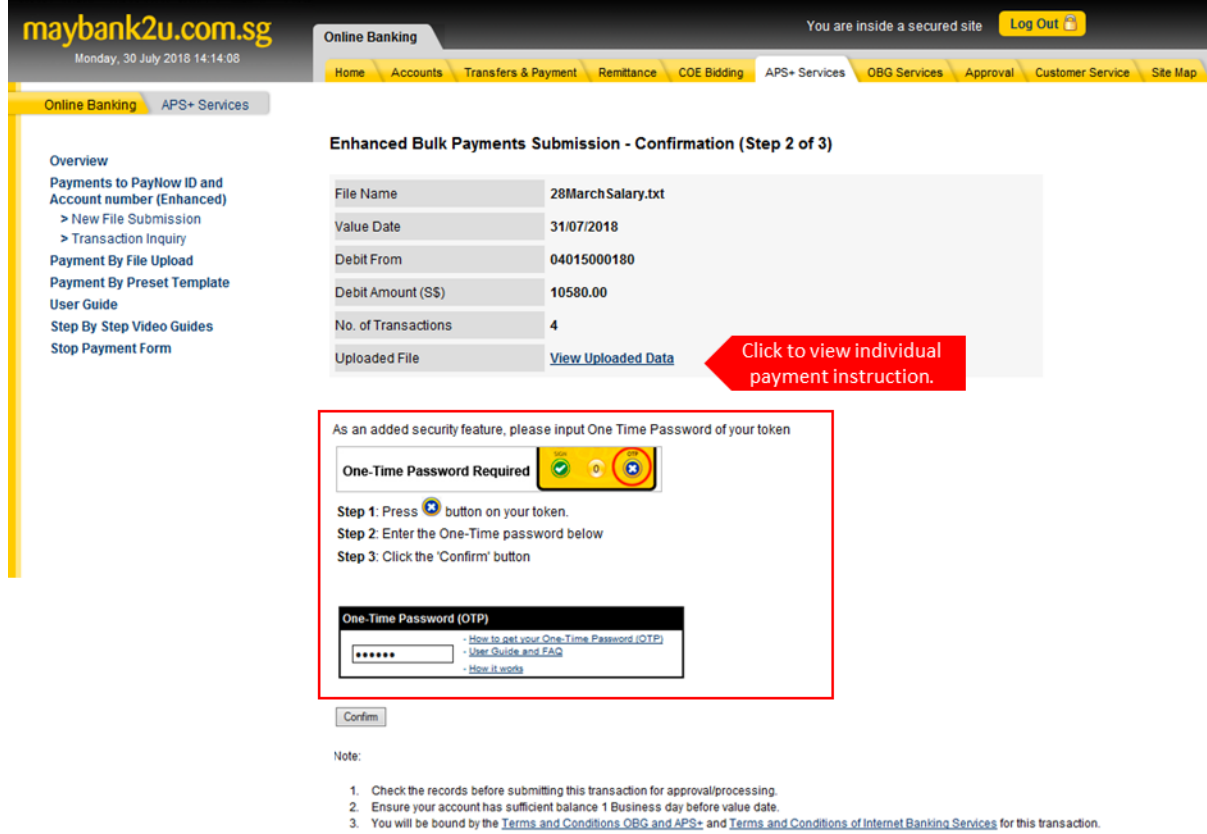

**6.** The following screen will displayed informing the user that the request has been submitted for approval. Please inform the approver to review and approve the request.

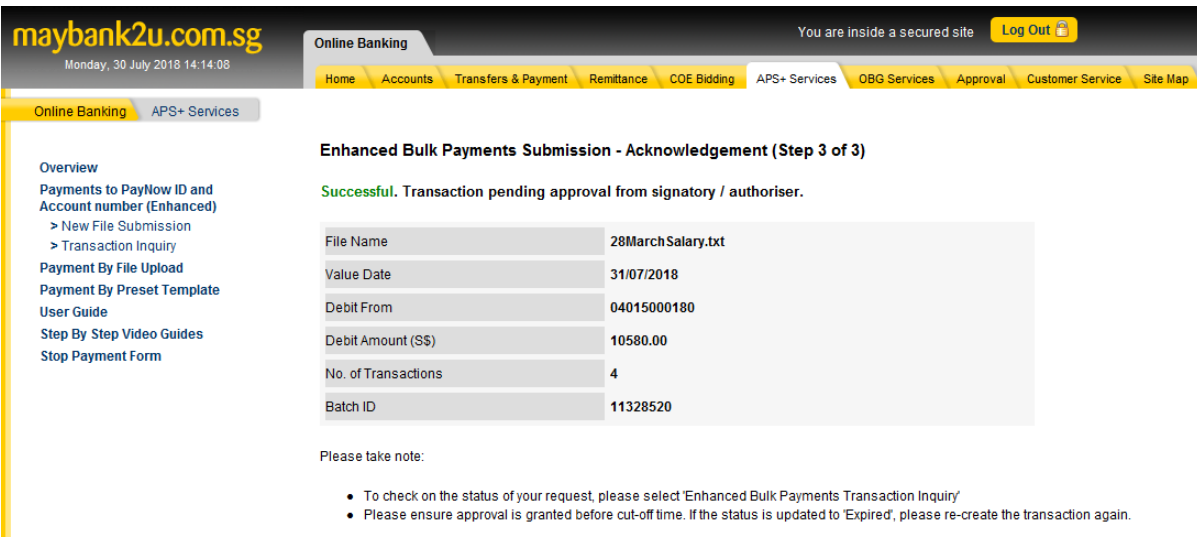

**Note:** For companies with Single Control (User Control Option) and Any One (Approval Mandate) setup, the Creation part will also be the Approval part if the submission is done by an Authorised User with Approval function**.** Instead of seeing the screen in step 6 above, the Authorised user will see the screen for step 11 as the final screen of the transaction.

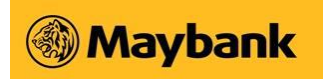

# **Applicable to Approvers only**

7. Log in to BIB and click on **MAPPTOYAI** menu option.

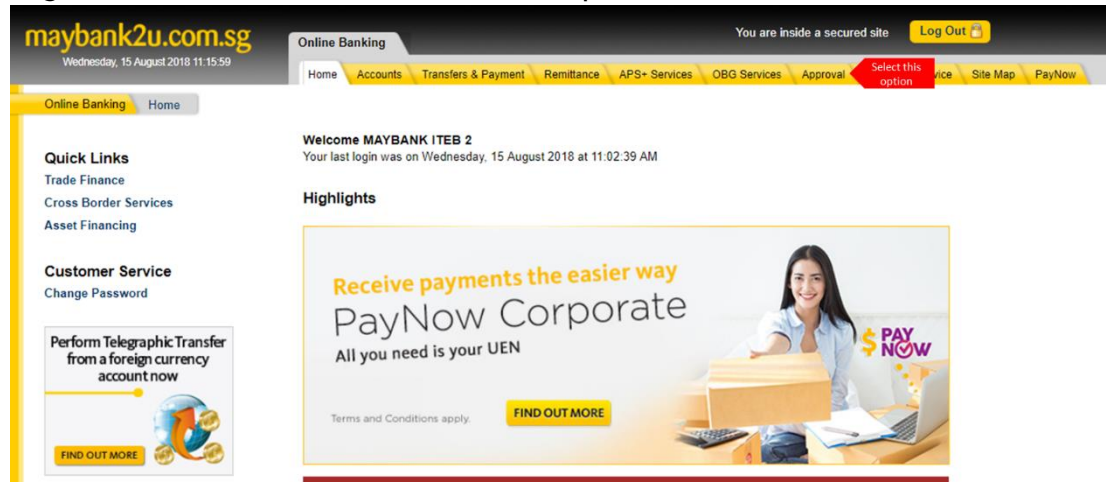

8. Select the type of transaction to approve. In this case, please select "APS+" as the transaction category and click on the [Search] button.

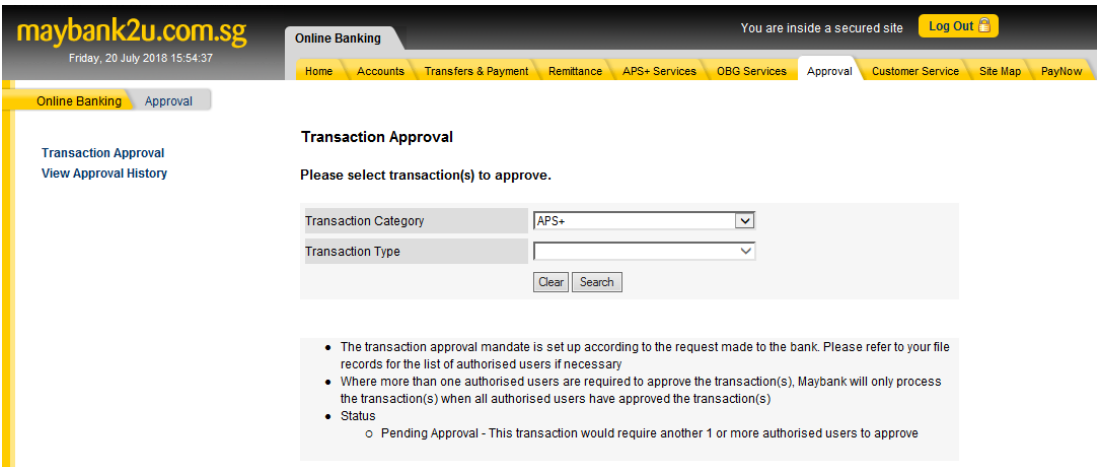

9. A list of outstanding requests pending your approval will be displayed. Select the relevant request and click on the [Approve] button to proceed.

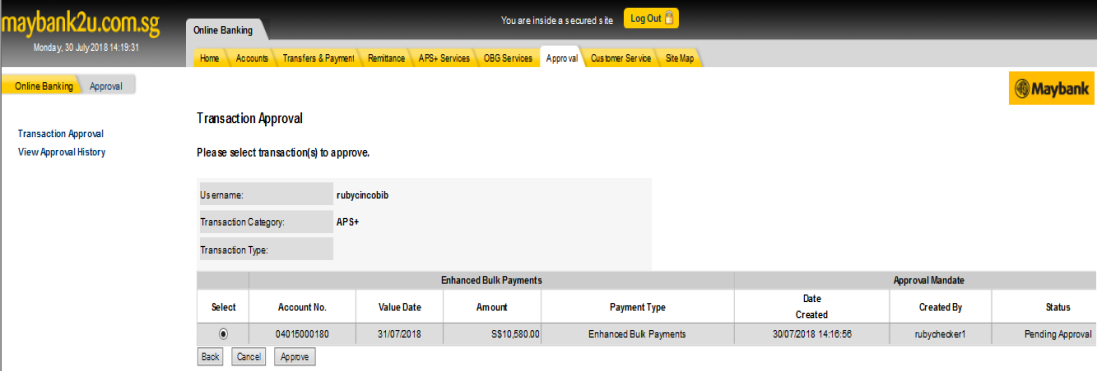

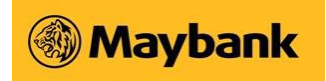

**10.**Review the payment details. You can click on the "View Uploaded Data" to view individual payment instructions.

To submit the payment request for approval, enter the One-Time Password and click on the [Confirm] button.

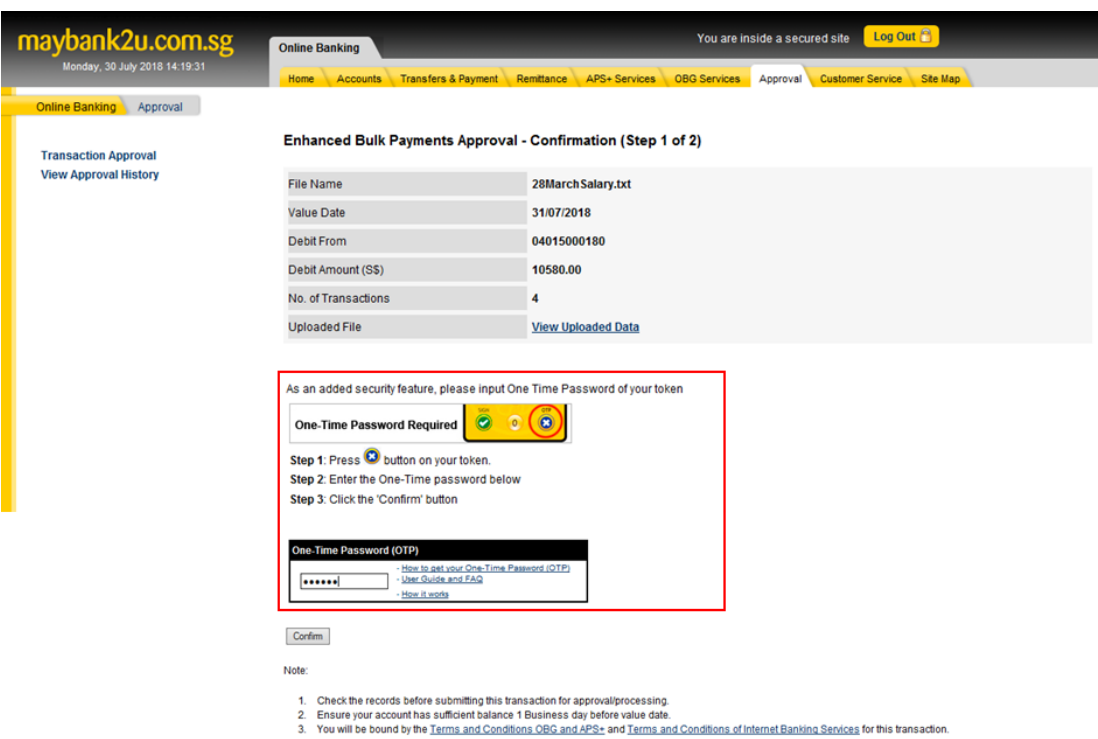

**11.**The following screen will displayed informing the approver that the request has been approved.

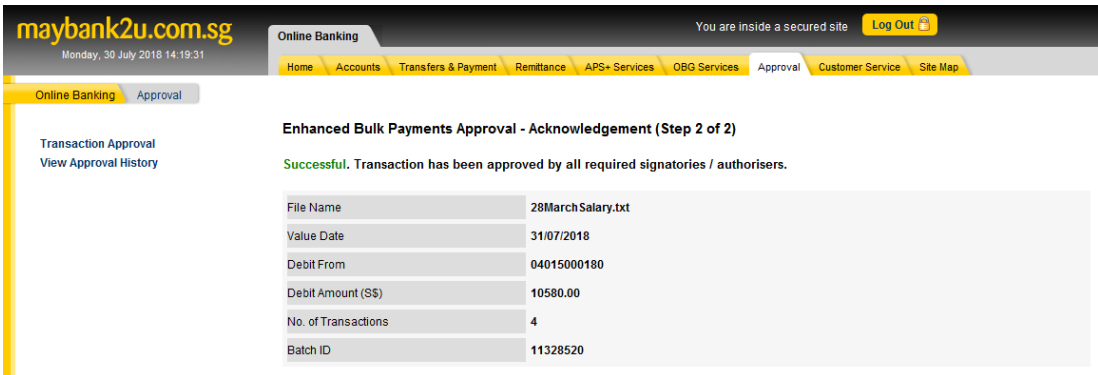

If the company requires more than 1 Approver to complete the APS+ transaction, the expected message will be: **Successful. Transaction pending approval from signatory / authoriser** (same as screen in step 6).

The process under Steps 7-11 will be repeated by the other Approvers until all required approvers in relation to the assigned Approval Mandate of the

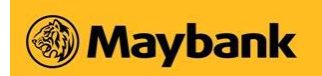

company are able to approve. The Approval Mandate of a company can either be Any One, Any Two, Any Three or Customised Mandate.

## 1.1.3 Notification alert

#### *1.1.3.1 Payer Notification Alert*

Upon successful submission of your payment request, you will be notified by email and SMS. A sample is attached below.

#### **Email Notification**

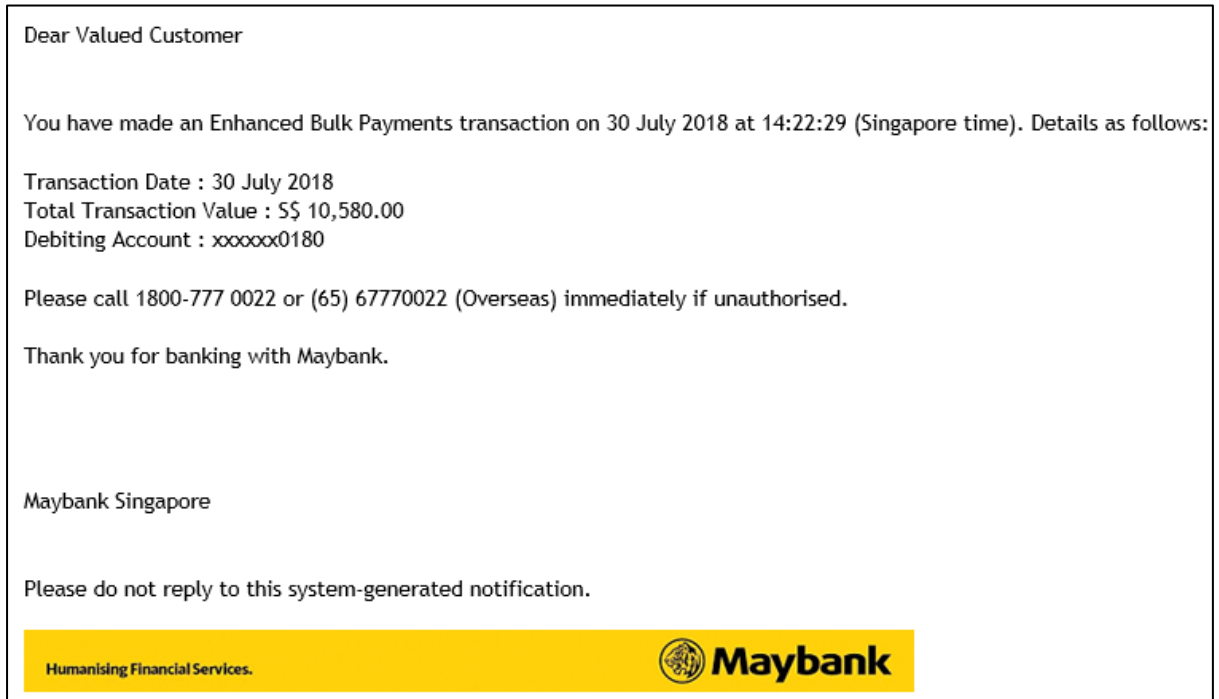

**SMS Notification**

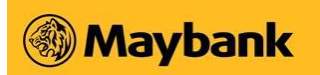

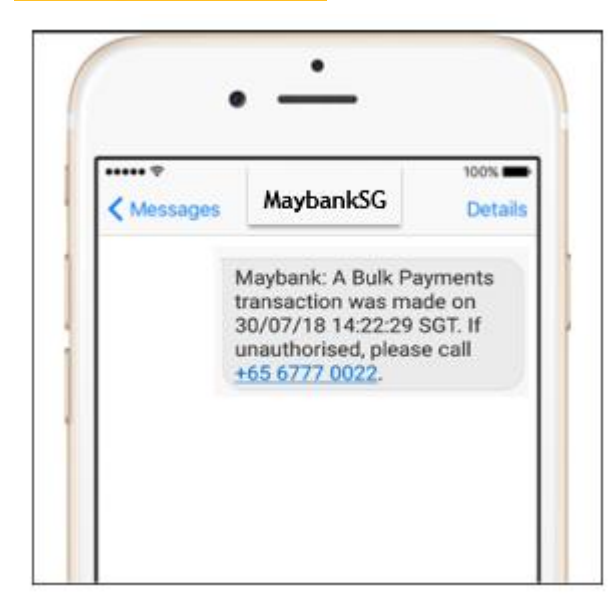

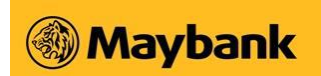

#### *1.1.3.2 Email Notification for Return File*

You will be notified by email when the return file is available to verify the status of your payment request. This alert is only applicable if payment is made via PayNow ID.

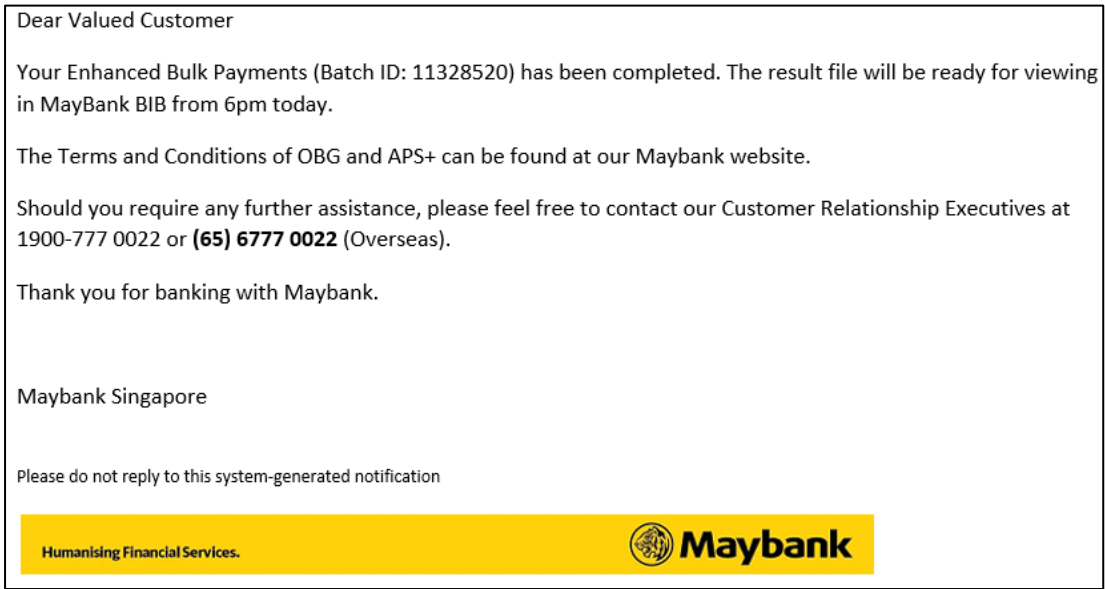

#### *1.1.3.3 Payee Notification alert*

Your employees/beneficiaries will be notified by email upon successful processing of your payment request.

#### **Email alert**

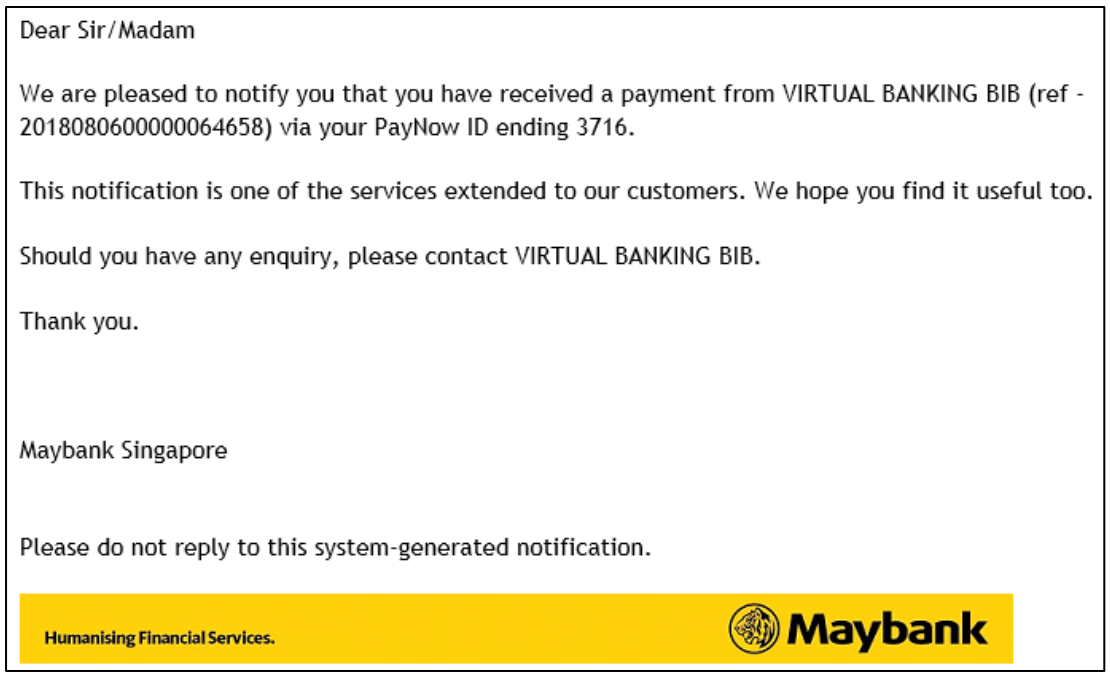

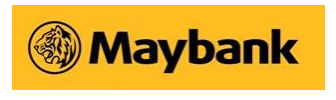

#### 1.1.4 Transaction Enquiry

After the successful submission of APS+ file, you can monitor the status of the text file by clicking on **APS+ Services** Tab > Left Menu Click on **Payments to PayNow ID and Account Number (Enhanced)** > **Transaction Inquiry**

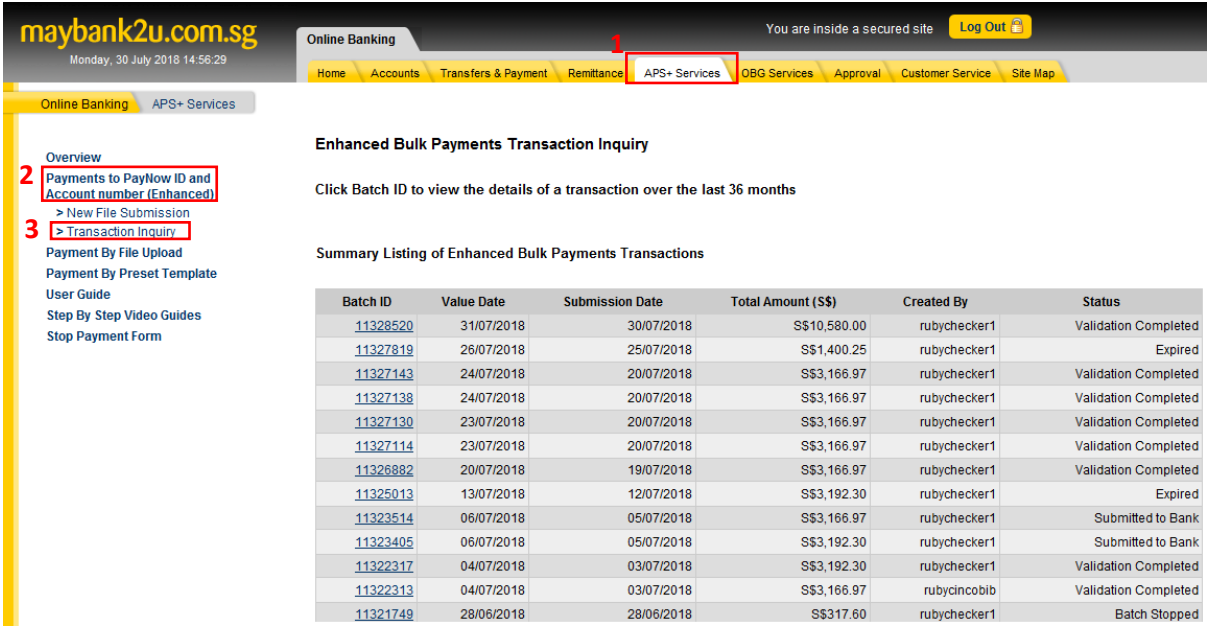

Click on the Batch ID for more details such as links to the payment instructions file and the return file.

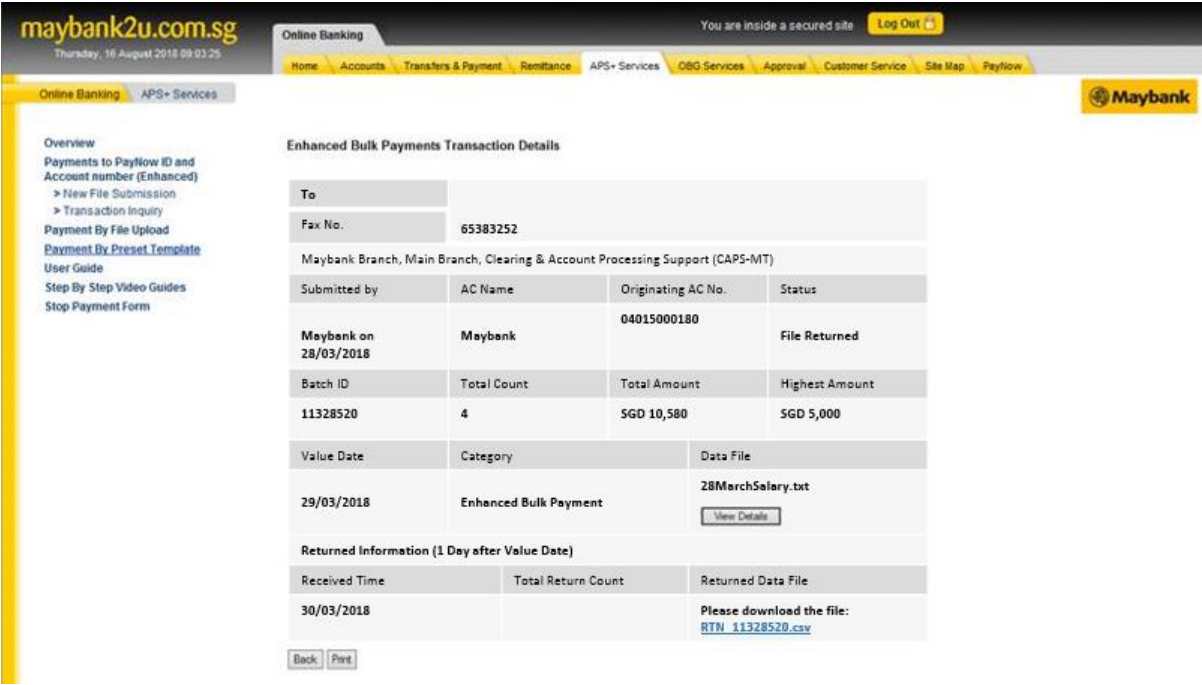

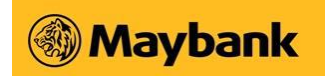

#### The return file is in CSV format.

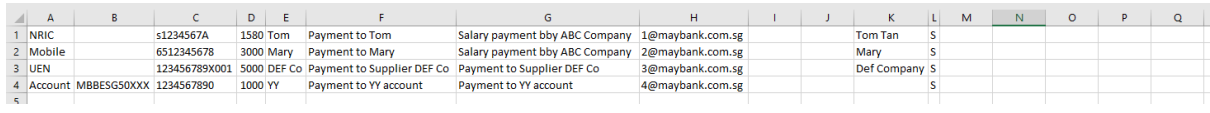

# The following table list the different possible statuses of an uploaded APS+ file:

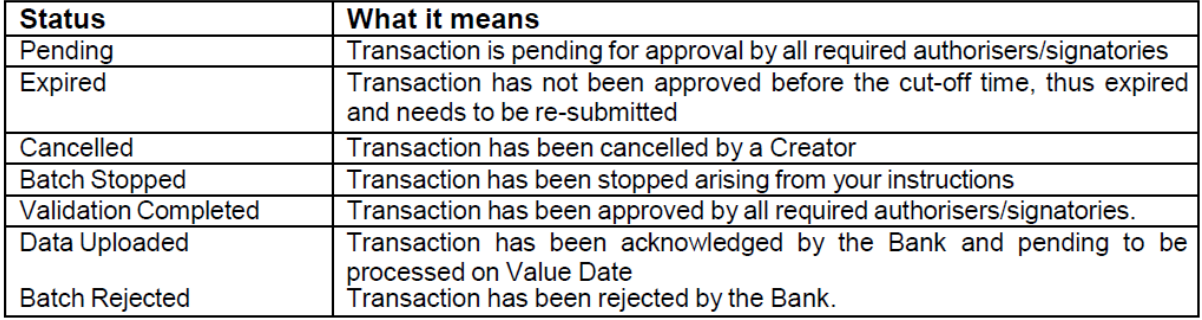